## EFCL website Accessing and Updating manual for Edmonton Community Leagues

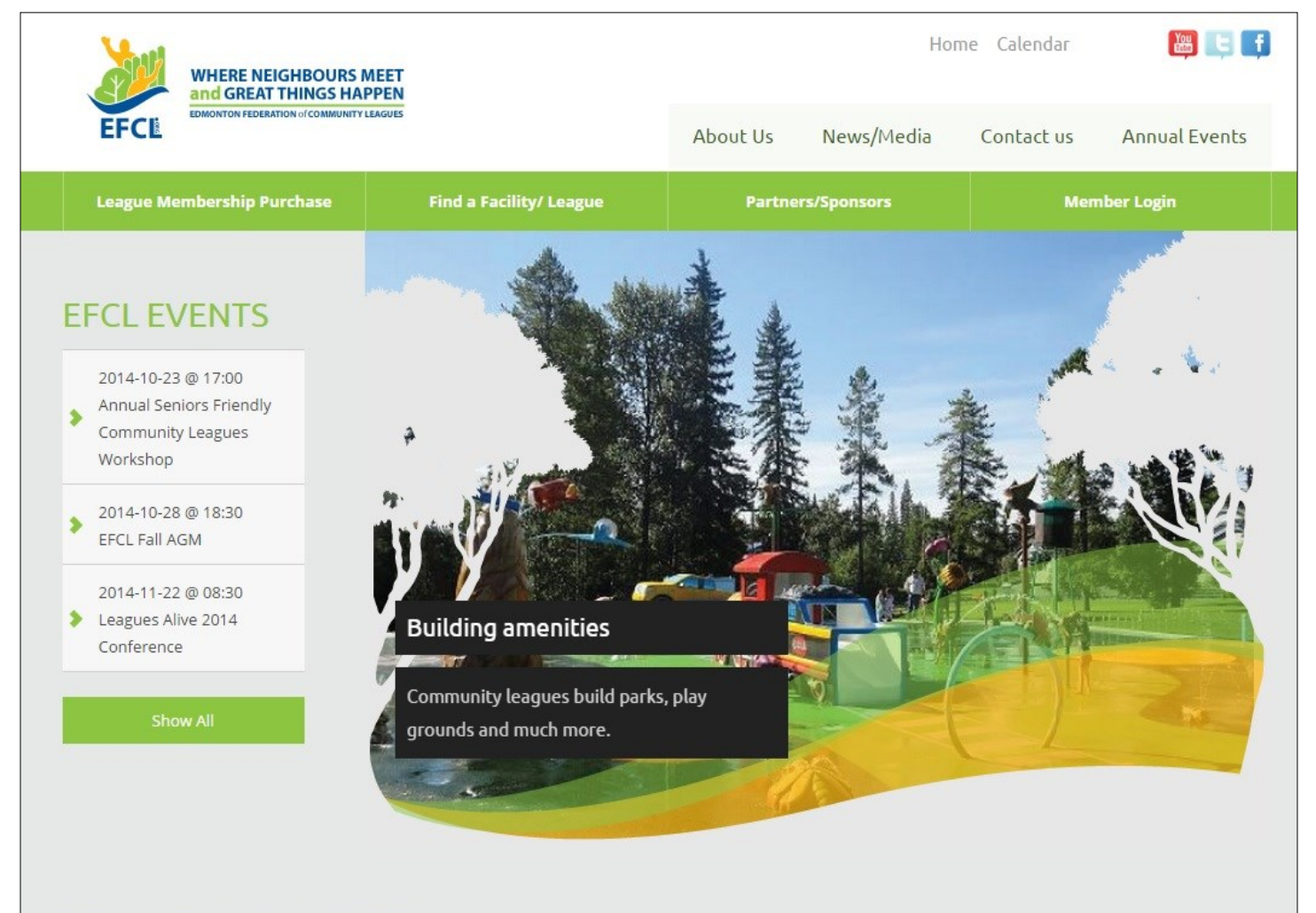

#### **EFCL NEWS & UPDATES**

# EFCL 2014 website Accessing and Updating manual for Edmonton Community Leagues

#### **INDEX** (Version 4-2016)

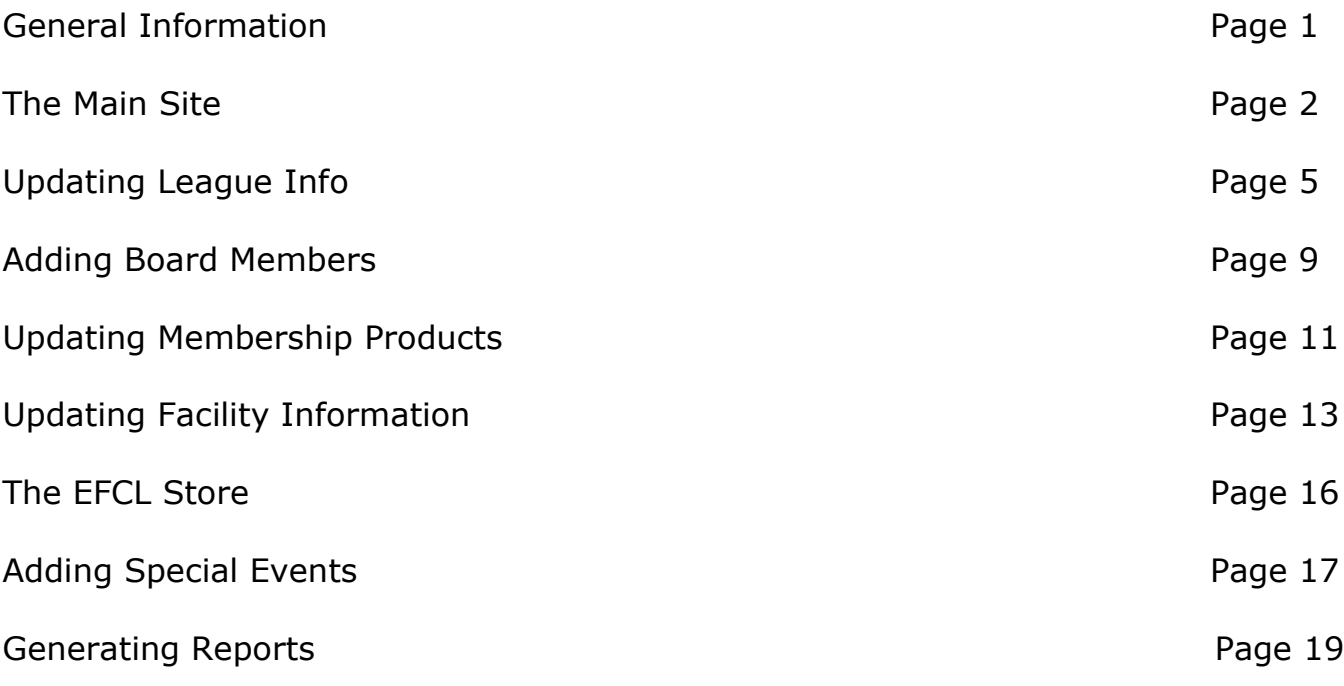

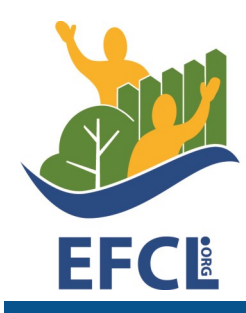

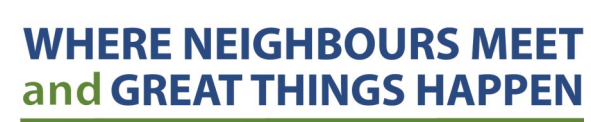

**EDMONTON FEDERATION of COMMUNITY LEAGUES** 

Direct your questions to:

Barb Martowski — Communications Director

780-437-2913 ext. #29 Barb.martowski@efcl.org

#### **Welcome to the new**

### **Edmonton Federation of Community Leagues (EFCL) website**

*The goal of the new site is to be the "Door to your website/league."*

The new main website is has been created to provide community leagues and the general public as much information about The Edmonton Federation of Community Leagues and its members (you) as possible.

The site offers information on community leagues and facilities searches, membership purchase, conferences and public workshops, activities and events, civic-related issues and the EFCL. As mentioned, our goal is to get people to your website or your facebook page — whichever online tool you use to reach your community members.

The website is designed to give the public enough information to be interested in what community leagues are about and what they do. Once that interest is sparked, we want them to head to the website of their own community league to learn more about it, what the league offers and how they can become involved.

You will also notice at the bottom of the site pages, a Libraries section. There is a library specifically for members of community league boards and is where you will find most of the information and tools for board development - templates, effective meetings, board roles, etc. (*The content on this side will continue to grow as we refine and redevelop what was available on the old site and develop new tools to help your board*.)

Your access also gives you the ability to sign into our Administration Site. This is where you will control and update the information pertaining to your league: membership rates, directors' lists, facility amenities, rink info, etc., plus post special events to the \*public calendar.

*\*The calendar is not for ongoing programming, but annual or one-off special community events your league is hosting — like an annual holiday party or fundraising event. \*The EFCL reserves the right to remove any event that does not comply with the rules of the public calendar.*

The login gives you access to your league's membership sales that are purchased online through the EFCL. You will be able to view this information in real time; it will include the member number, name and what type of membership they bought. You will also have access to the EFCL store where you can make purchases such as Membership Kits.

League login usernames and initial passwords were supplied at the 2014 Fall AGM, and mailed out to all leagues who were not able to attend. We encourage you to change your password after the first time you sign in. Please keep this login access in a secure place to ensure that the information regarding your league is accurate at all times, and is being updated and managed by a responsible member of your board.

*If you do not have your league's main login ID, please contact Barb at 780-437-2913.*

#### **The main site — www.efcl.org**

Please take a tour around the main site, paying special attention to your league's information in both the Find a Facility/League and the League Membership Purchase areas.

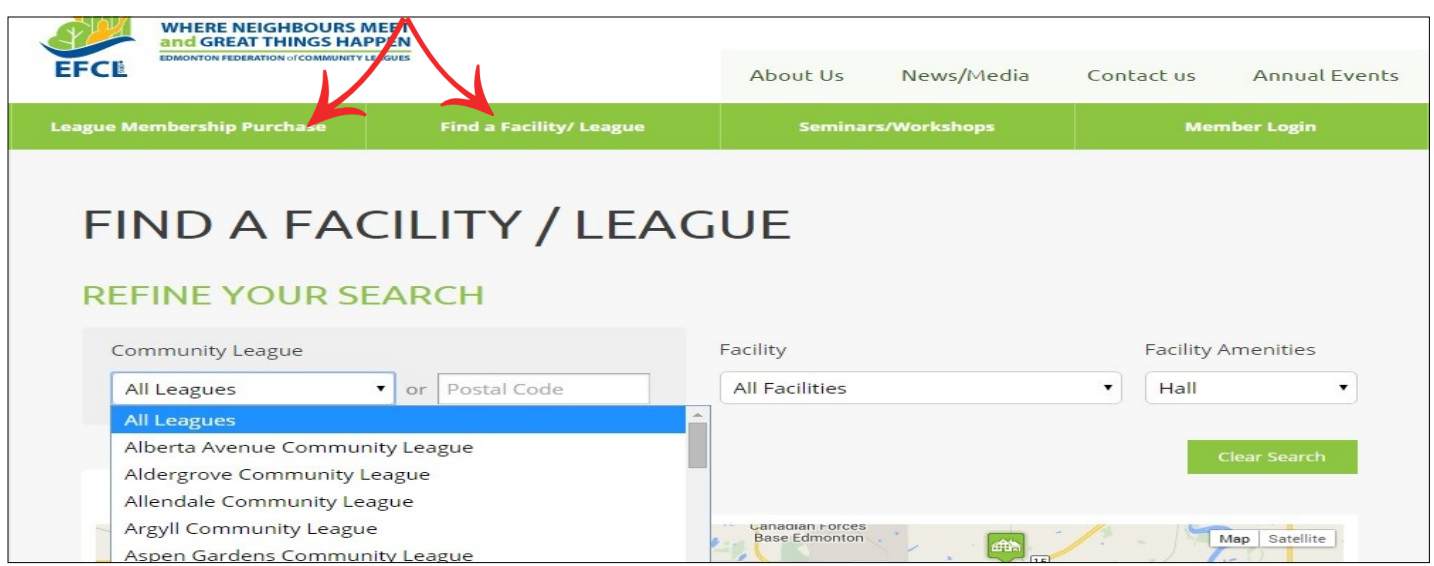

The league information that is on this site was taken from the old site; if it is incorrect, you now have the ability to make changes and ensure that your information, including your membership rates, is accurate.

When people click on "*Find a facility/league*," they can either scroll through the listings or use their postal code. They can also refine the search by *All Facility — Hall*, as indicated on the right. The accuracy of the hall information is what you provide, using the administration site.

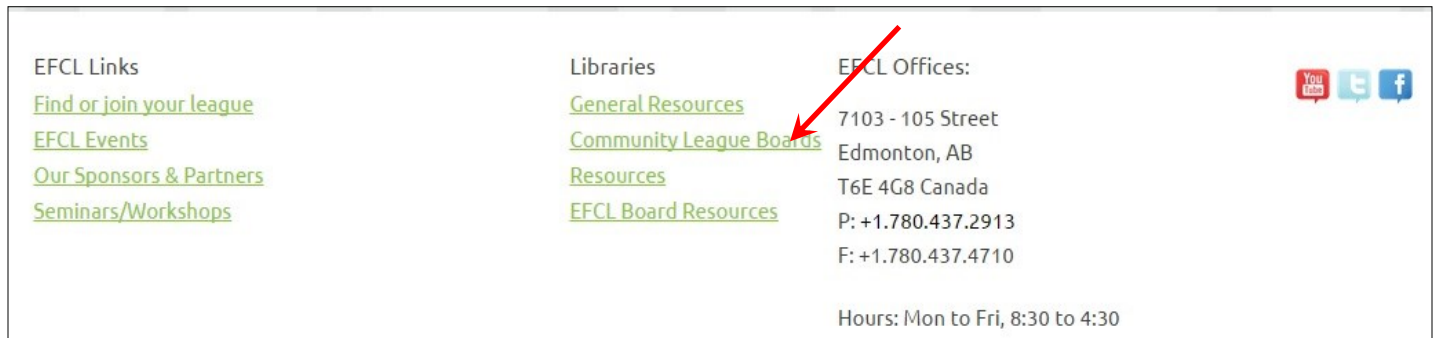

*Community League Boards Resources* — is located at the bottom of the homepage as indicated in the pic above.

#### **Community league details**

When viewers click on the "League Details" link, this is what will pop up. Some leagues offer a lot more information — how much and about whom is up to you. Please go through this to make sure information is correct and up-to-date, especially the contact info and website or facebook URL. Remember — we want them to go to your site.

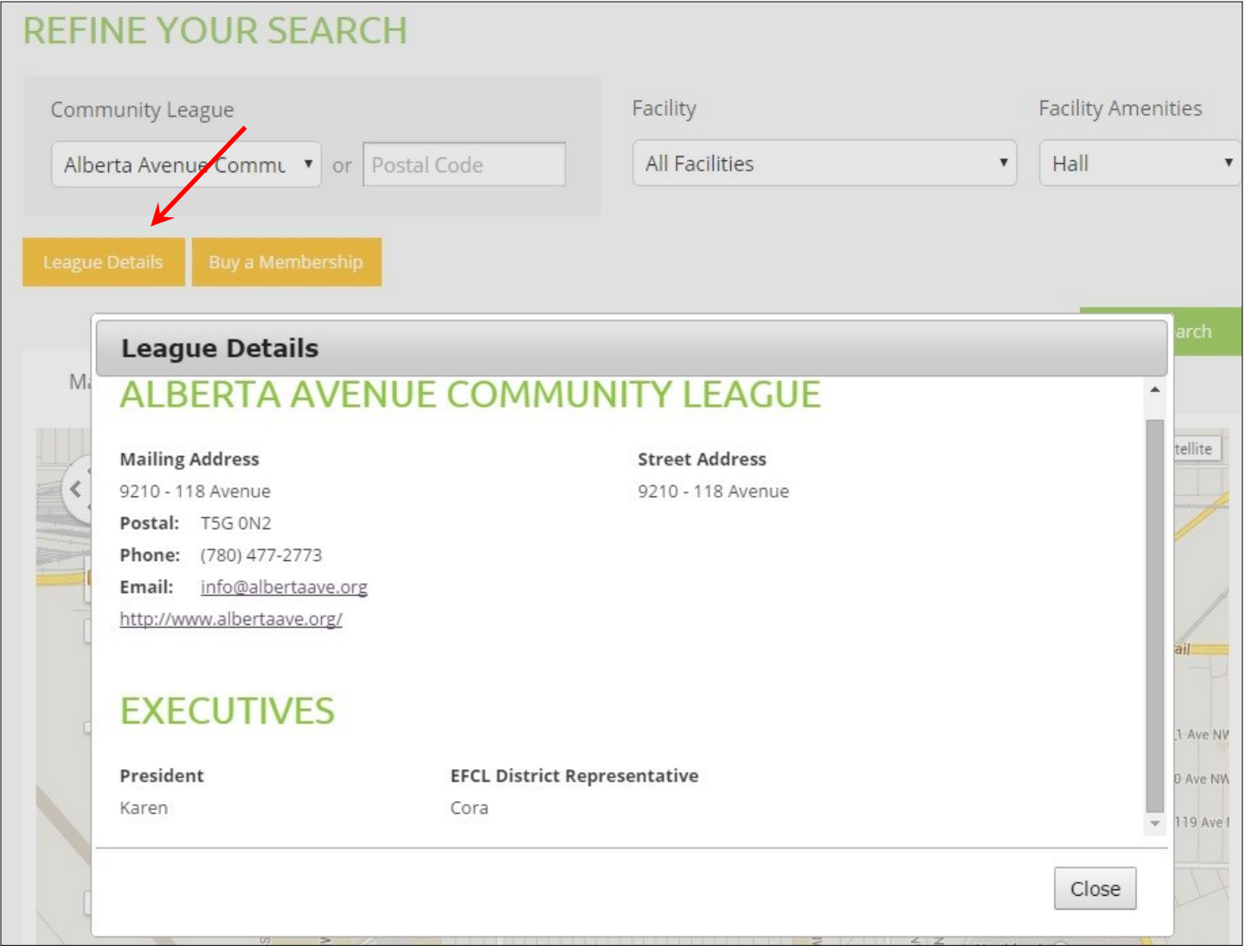

#### **League membership purchase**

Prospective members can purchase a membership through three different access points: the "*League Membership Purchase*" button in the upper green bar on the homepage, the "*Find or join your league*" link in the footer of the homepage and finally, by clicking on the "*Buy a Membership*" link in the Facility/League search area.

Regardless of where they head to the purchase area from, this is what they will see.

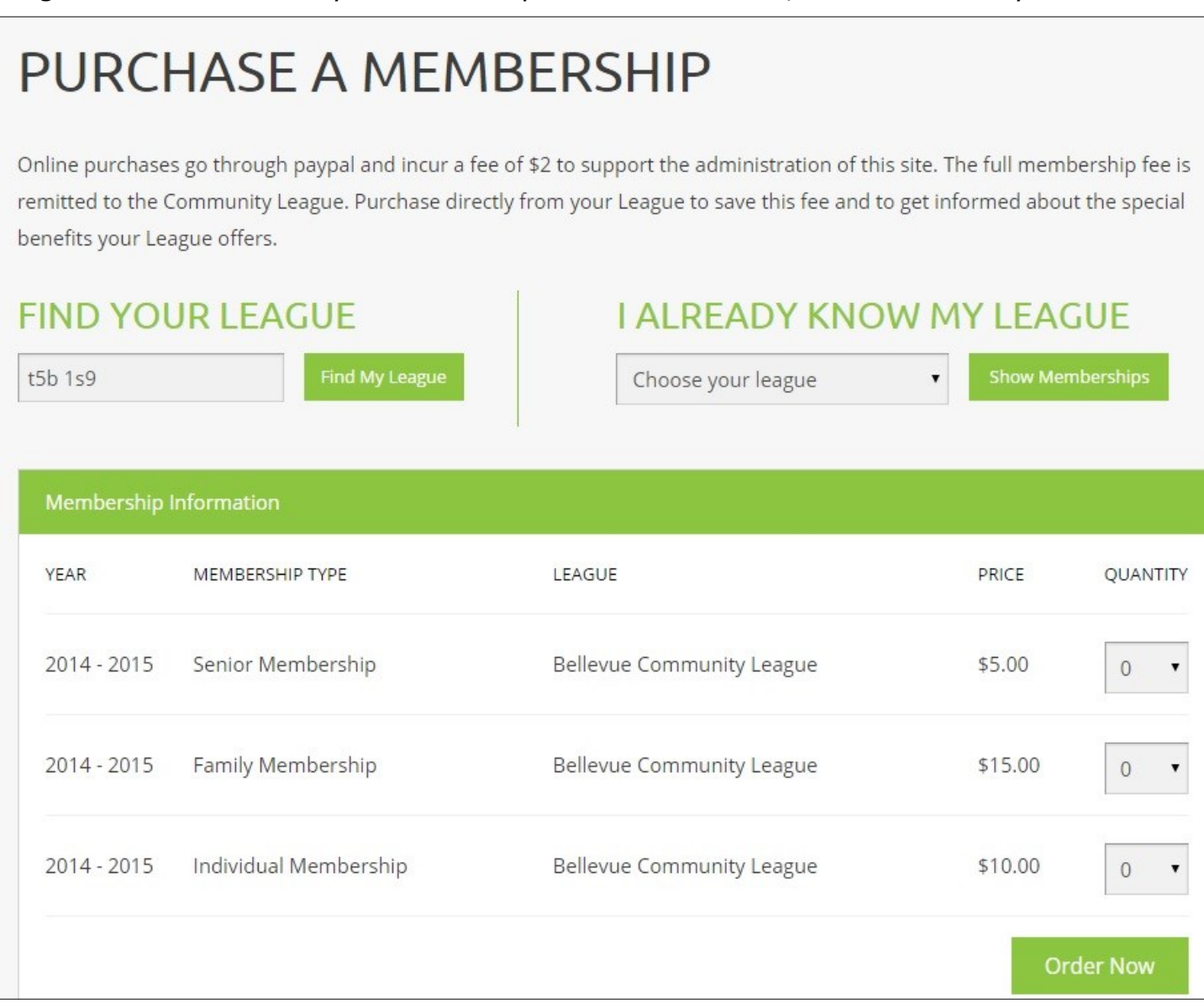

Like all the league-related content on this site, the membership rates and types have been brought over from the old site. Please go through to ensure it is all correct.

\*When a purchase is made, an email will be sent to the purchaser, the league and to the EFCL. The customer will also receive a receipt confirmation email from PayPal.

#### **Updating your league's info**

To make any changes, please sign out of the main URL website, and open up the Administration URL site in your browser — **leagues.efcl.org** — this has been specifically created to provide you access to the backend of your league's area. Your username and password for this **is the same** as your login information on the main website.

Once you have logged in here, you will be able to view the membership sales for your league in real time, update your league's information, including who is sitting on your board. You will also be able to make changes to membership rates if you need to, pull membership sales reports, purchase merchandise such as membership kits from the store and add special events to the Public Events Calendar, which will appear on the homepage of the main website.

You will also be able to update info and rental rates on your hall and/or rink if you have one through the Facilities edit button.

How much information you chose to share is up to you. Our goal is to get people to your website, however, the EFCL site is also used to search for halls/rinks to rent. Please consider putting in certain *in-demand* details such as hall capacity, kitchen, wheelchair access, rink info, but ask the visitor to visit your website for more details

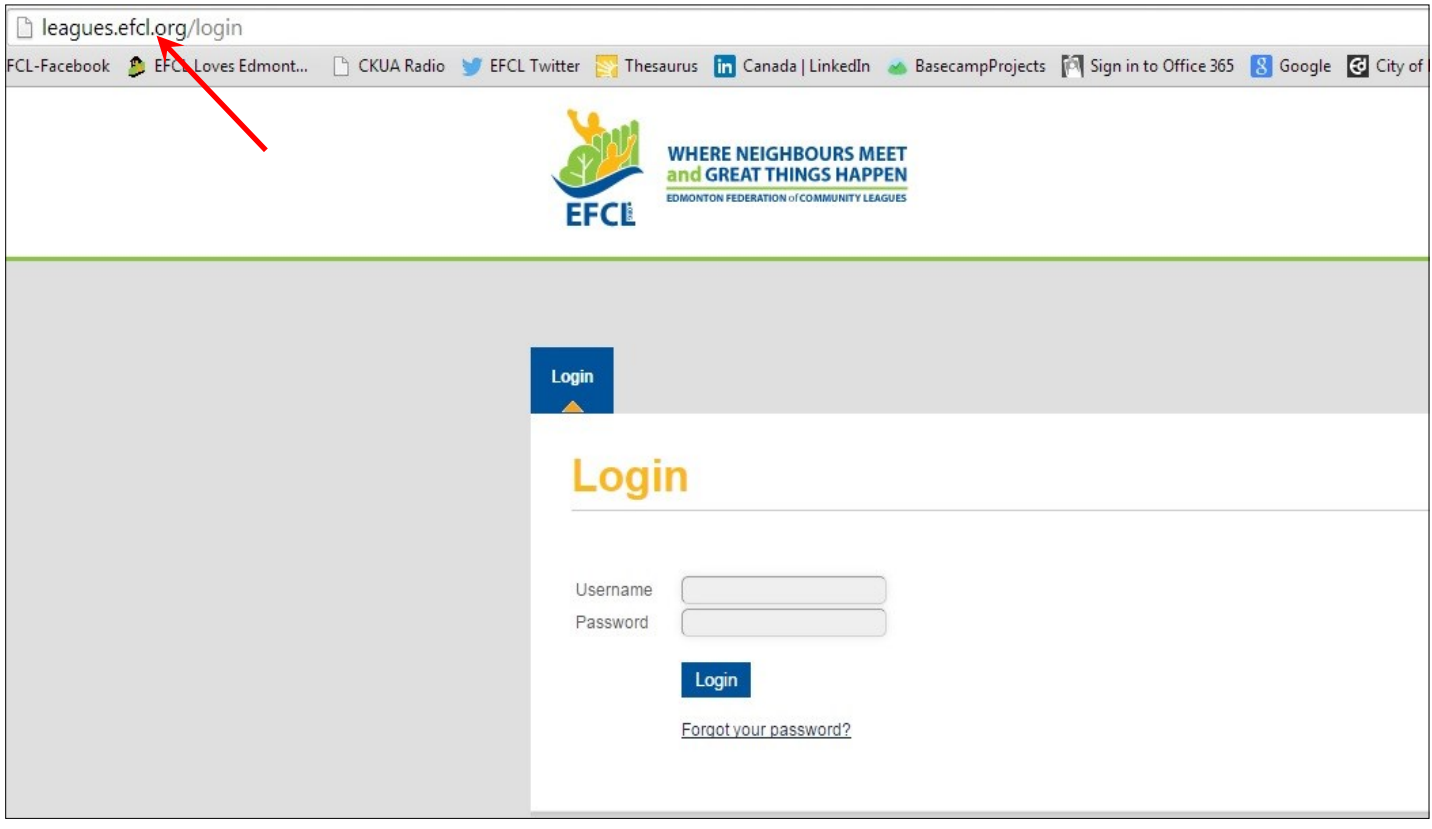

Once you have signed in, what you will see is unique to your league only. The menu will be your league's "homepage" which will automatically show Membership Sales in real time. \**It is not shown here, but you will be able to see the details of who bought memberships.*

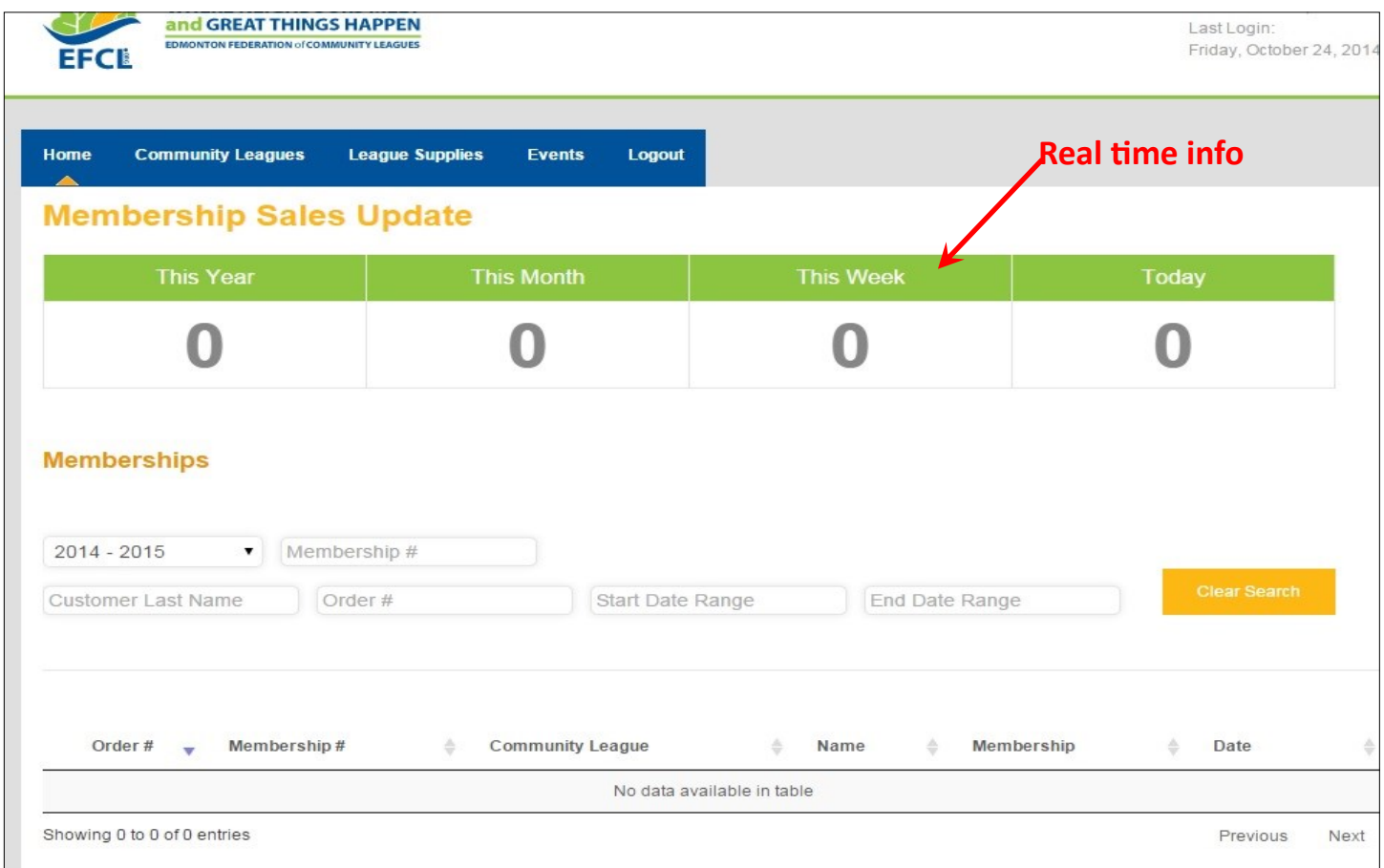

Along with the **Home** button, there is:

**Community Leagues**: this is what you click on to make changes to information regarding your league info: address, website, etc., board listings, hall info, rink info and membership rates

**League Supplies**: the EFCL Store where you will be able to purchase membership supplies

**Events**: where you can upload information on special events your league is hosting

**Logout**: don't forget to do this when you are done your updates

#### **Updating/changes to league info**

Once you have clicked on the "Community Leagues" button, this is what you will see.

The login for each league is unique and it will open to just your league's info.

Click on the "edit" icon (indicated below).

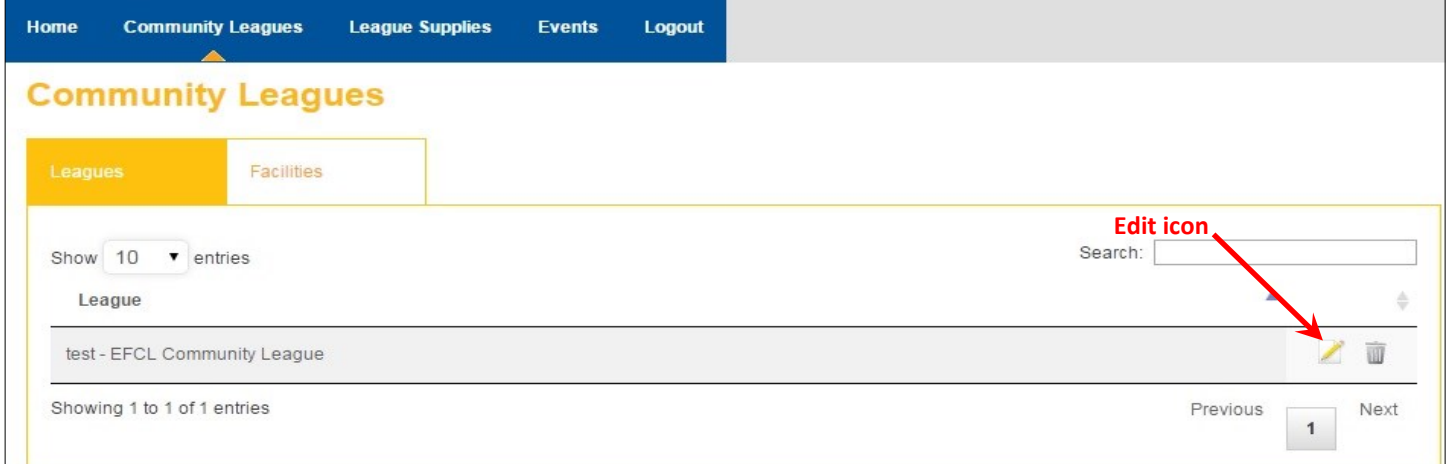

Double-check all info relating to your community league, especially the Postal Code on the left-hand side. This is the \*postal code that is tied to Google Maps and to the residential postal codes in your community.

If your "mailing" postal code is different, do not put it here - make sure to use the postal code of your hall.

\*If you do not have a hall, but are using a church basement or school that sits within your boundaries for meetings, use that postal code for this area.

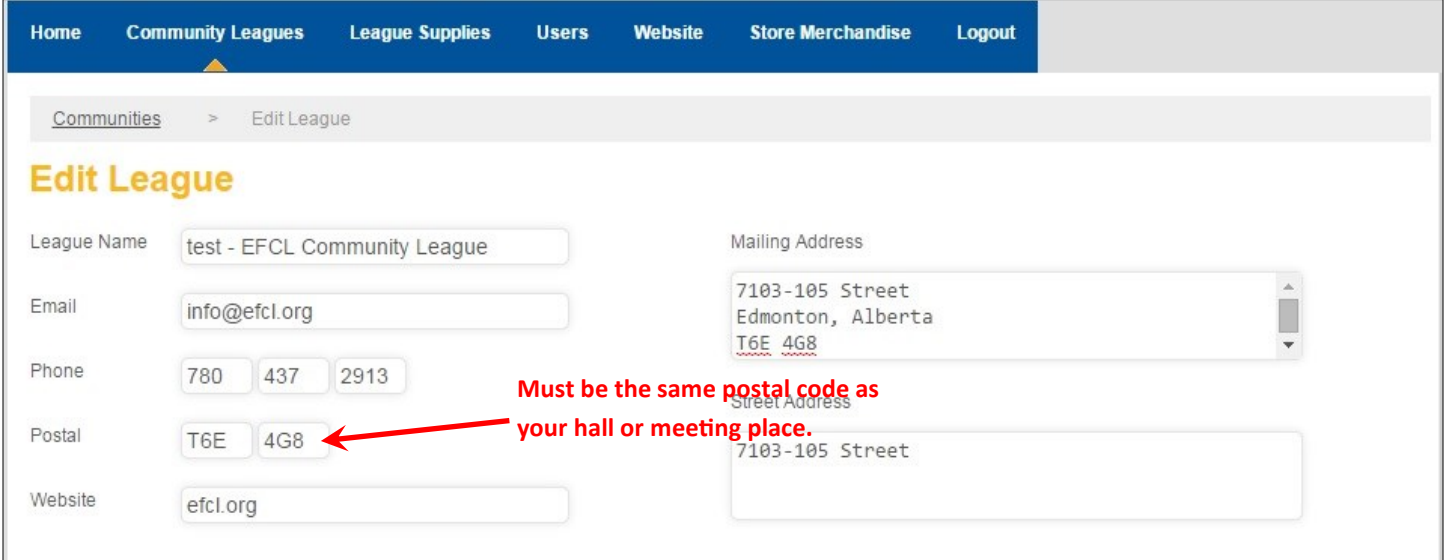

Make sure the contact email and phone number is correct, along with your website URL.

If you do not have a website, but are using facebook as your principle online communications, use that URL instead. ie: https://www.facebook.com/OliverCommunityLeague

*Remember to click the yellow SAVE button — bottom right—when you are done.*

#### **Adding board members**

When you are finished with your league info, scroll down to begin adding (or correcting) the information for your league board members.

In this area, you will notice to the right an area for providing usernames and passwords for your board members. We strongly suggest limiting who has access to the **Administration site** to no more than two (2) members and tie those to the position, not the person when creating the username. \**All usernames must be lower case for this site.*

For example: the league's username and password that was supplied by the EFCL remains the principle one and is therefore has "admin" at the end of the username. The principle administrator of your league area should be either the president, vice president or secretary—whomever will ensure that your info is always up-to-date and correct.

The other two (your choice) should be for the secretary and/or membership directors. (*\*Notifications for membership sales will be automatically sent to whatever designated email you have put in the Membership Notification area— this person should have access, so they can pull reports.)* Our suggestion for usernames (and again, this must be based on the principle admin username given to you by the EFCL) would be leaguename + CL+ position. IE: highlandsclmembership or highlandsclsecretary

You also have the ability to dictate what will show up on the EFCL website and what will remain private by ticking the little "*View on Website*" box underneath the information.

*Please note: though you may not want to list all your board members, their positions and contact info publically on the website, we would graciously ask that you do list them. The EFCL will often have information that might be geared towards only the communications or sports directors. By having everyone and their contact info plus their positions listed, we are able to pull a report of the information we need to ensure only those board members will receive the intended information.* 

#### **This prevents president or the "info@" inboxes from being filled with information they do not need**.

All information for league boards has been transferred from the old site. Note how the "admin" login info has already been assigned to the president of this league. While his name, position and league email is public, his personal phone number is not.

*NOTE: all the "Display on website" boxes are automatically checked—remember to uncheck them if you do not want the information to show up on the EFCL website.*

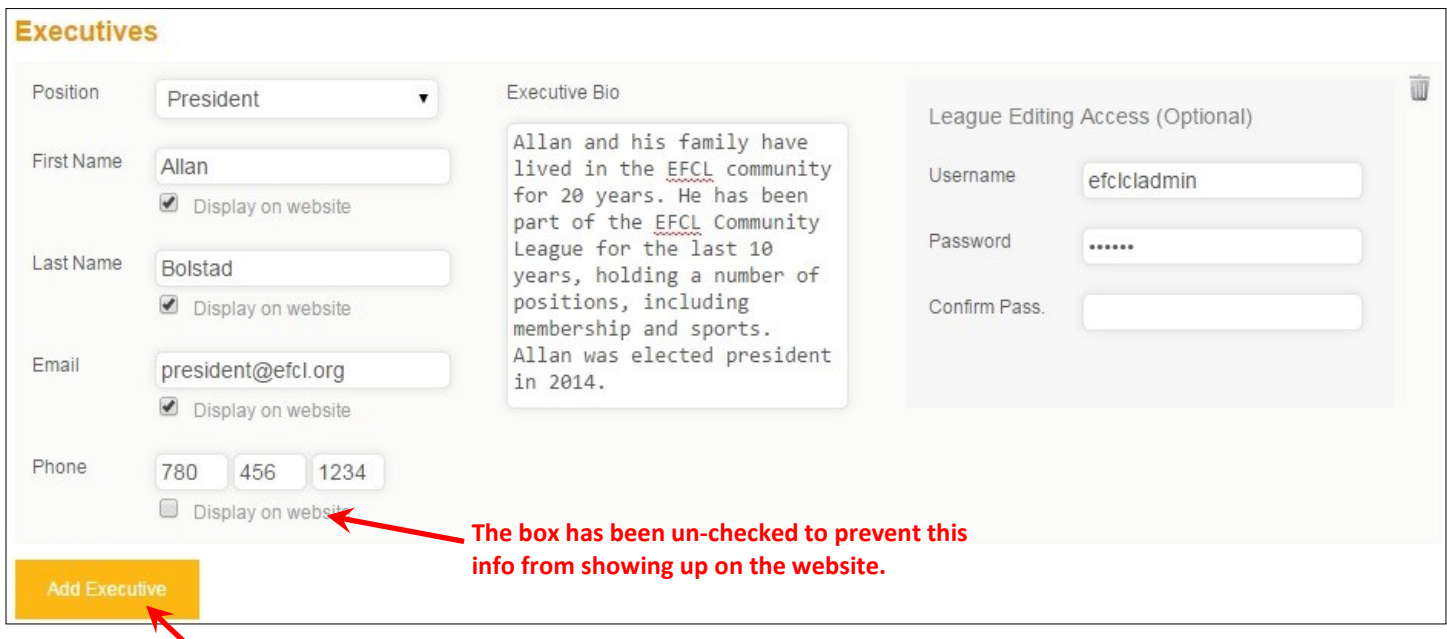

To add another member, click on this box - another fill-in menu will show.

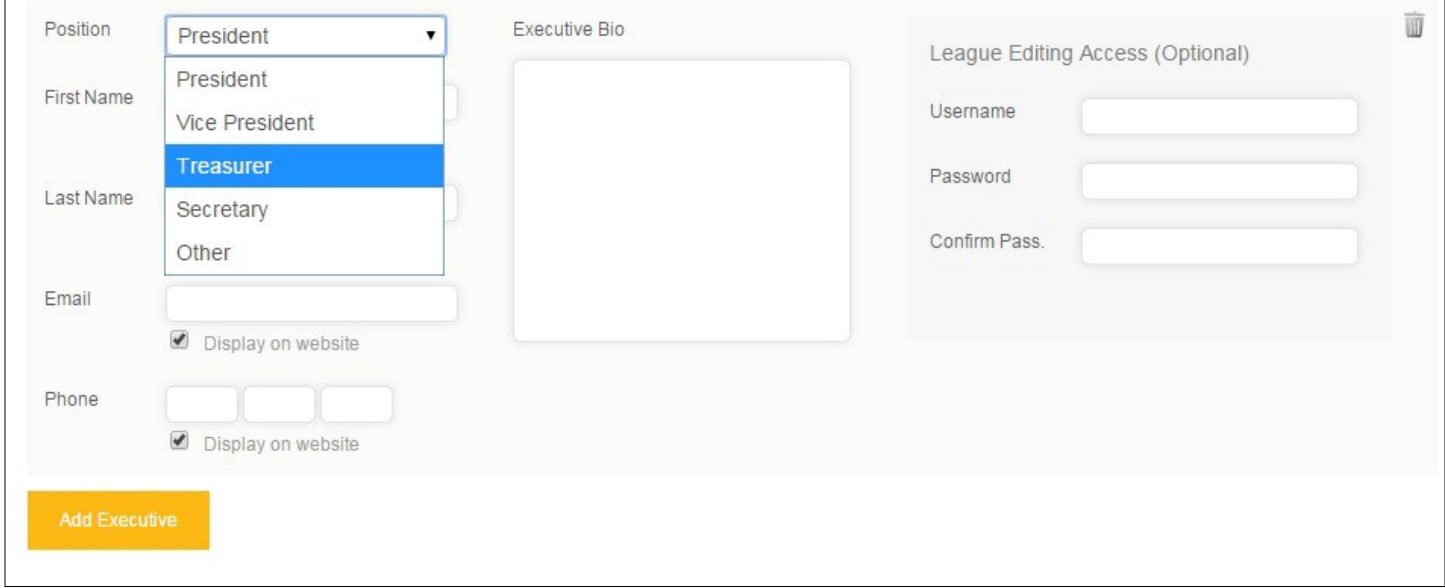

Select the position of this board member and fill in the appropriate areas, remembering the fields that you want public and what you want to keep private.

*Bios are optional as is providing the member with editing access to this website.*

#### **Adding members other than the executive**

The selection for board members includes the four executive, plus "Other" for the remaining directors and managers. When inputting a non-executive member, select "Other" and type in the position they hold in the space below.

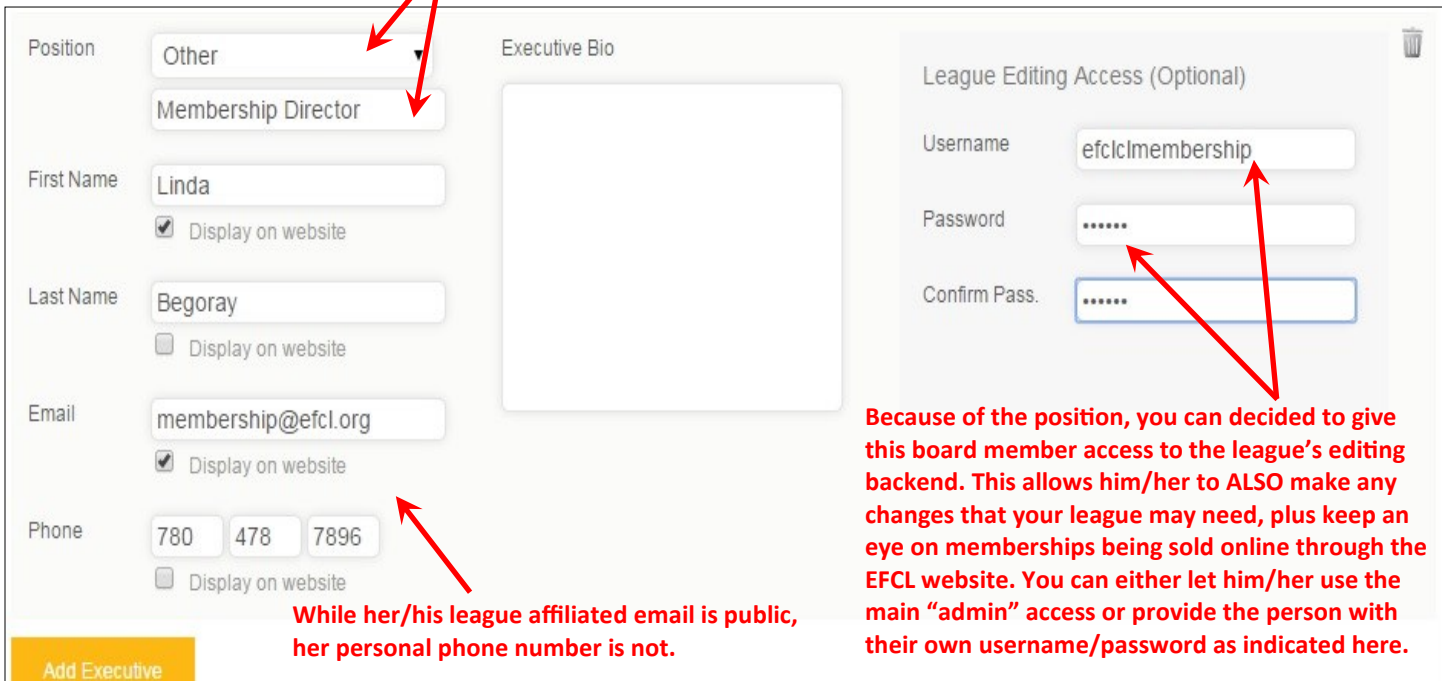

#### **\*Always make sure to hit the yellow SAVE button once you have updated any info. It is located in the lower right-hand corner.**

#### **Updating Membership Products**

Membership card products are located below the board members area. Scroll down and you will come to this. Again—all info has been transferred from the old site, so we would impress upon you to review this area to ensure it is correct.

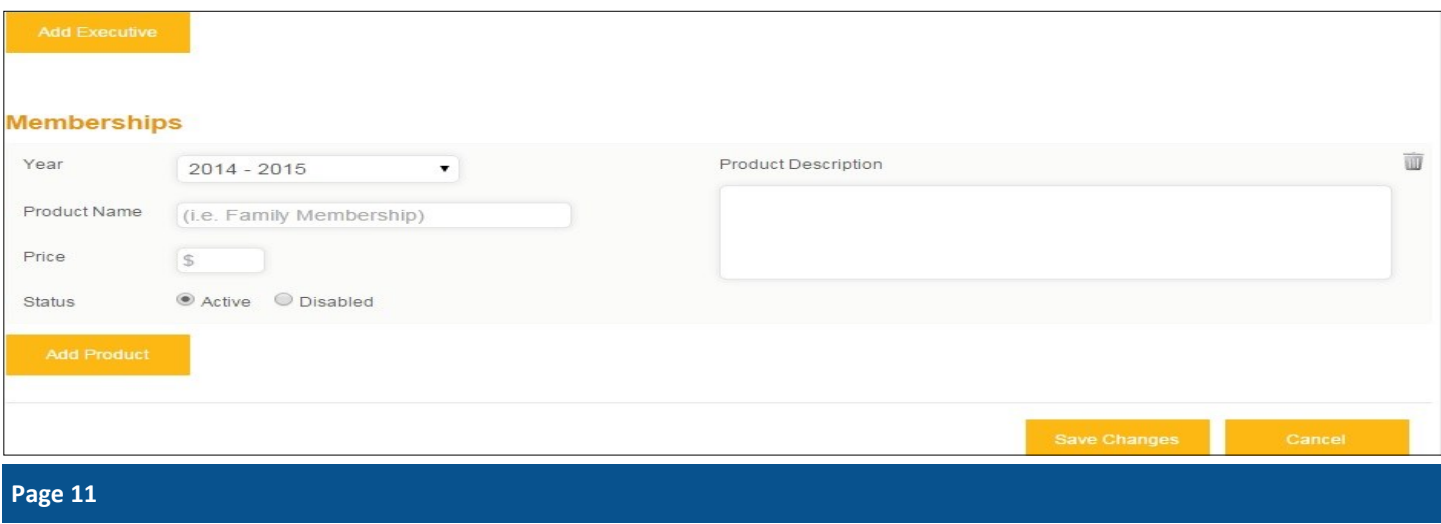

#### **Adding/correcting membership products**

Adding or correcting existing membership products is very easy, and product descriptions are optional.

One thing to remember is the wording: Family Membership, Single Membership, Seniors Membership, etc. By keeping it consistent, it is less likely to confuse prospective members.

There is no need to include a \$ sign, and you must ensure that the "Active" button is on. If you would like to get rid of a product, you can either click on the "Disabled" button or trash the whole thing by clicking the "garbage can" icon to the right. We recommend the latter.

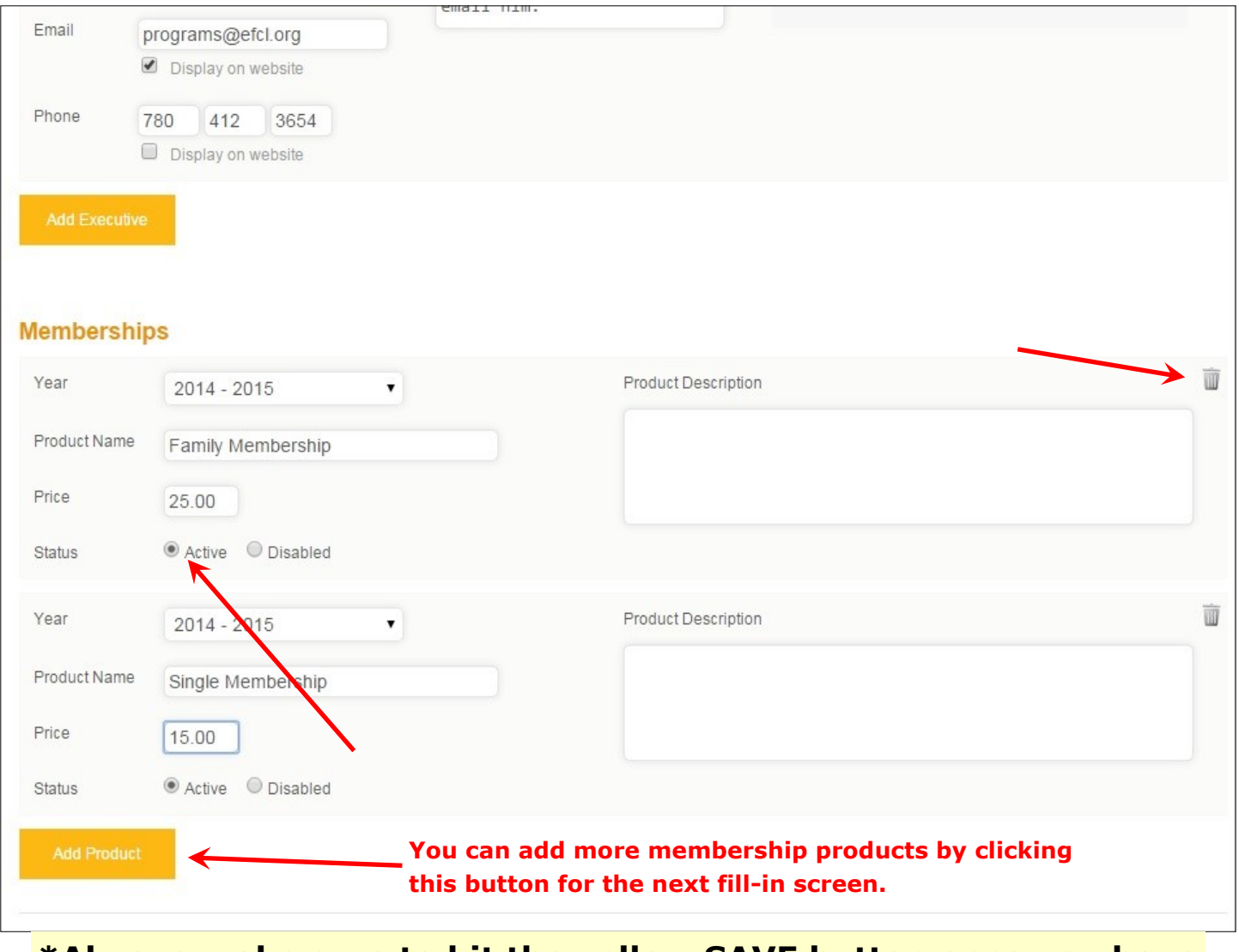

**\*Always make sure to hit the yellow SAVE button once you have updated any info. It is located in the lower right-hand corner.**

#### **Facility Information**

This is the screen that contains as much or as little about your facility as you would like the general public to see. If you rent out your hall, it will be important to include capacity, rates (member/non-member), kitchen, tech amenities, etc. — those things that people look for when scouting out venues. You may or may not chose to include the contact info for Rentals — the choice is yours.

To find your facility, click on the yellow Facilities button and enter your league's name. Click on the edit icon attached to your league's hall and begin making any changes/ updates you need to.

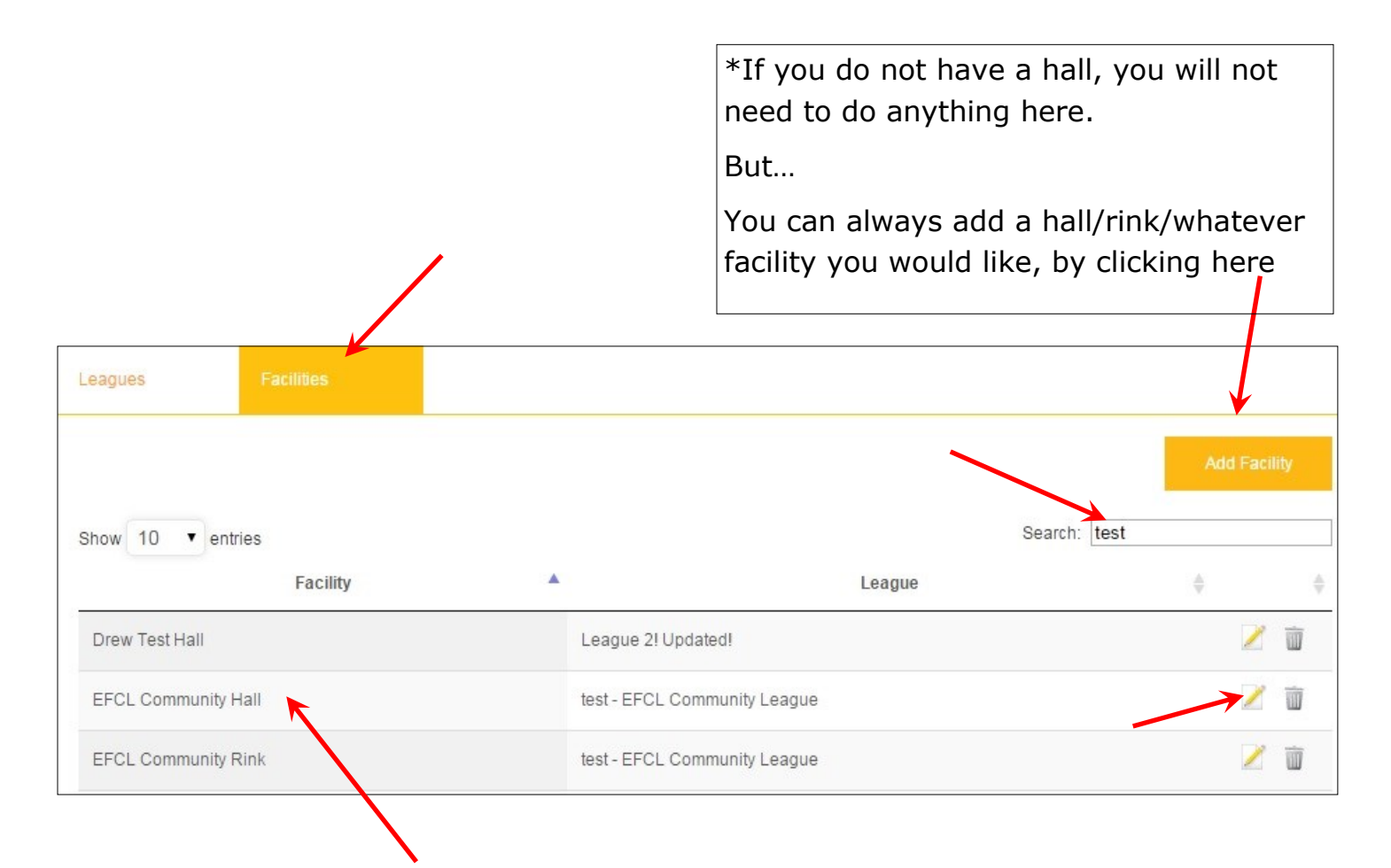

Note  $-$  just below this is also the Rink info. The process for updating/changing rink info is exactly the same, except that you will select its edit icon instead.

#### **Hall changes/updates**

Below are the fields that show up for your hall menu. The top portion is picked up from your original league info menu. (This carries through for rinks, halls and swimming)

The field you will be making changes or updates to is the Facility Information area. *Note: above it is a box by the word, Hall. It needs to be checked for this info to show up on the website.* Make sure to hit SAVE when you are finished.

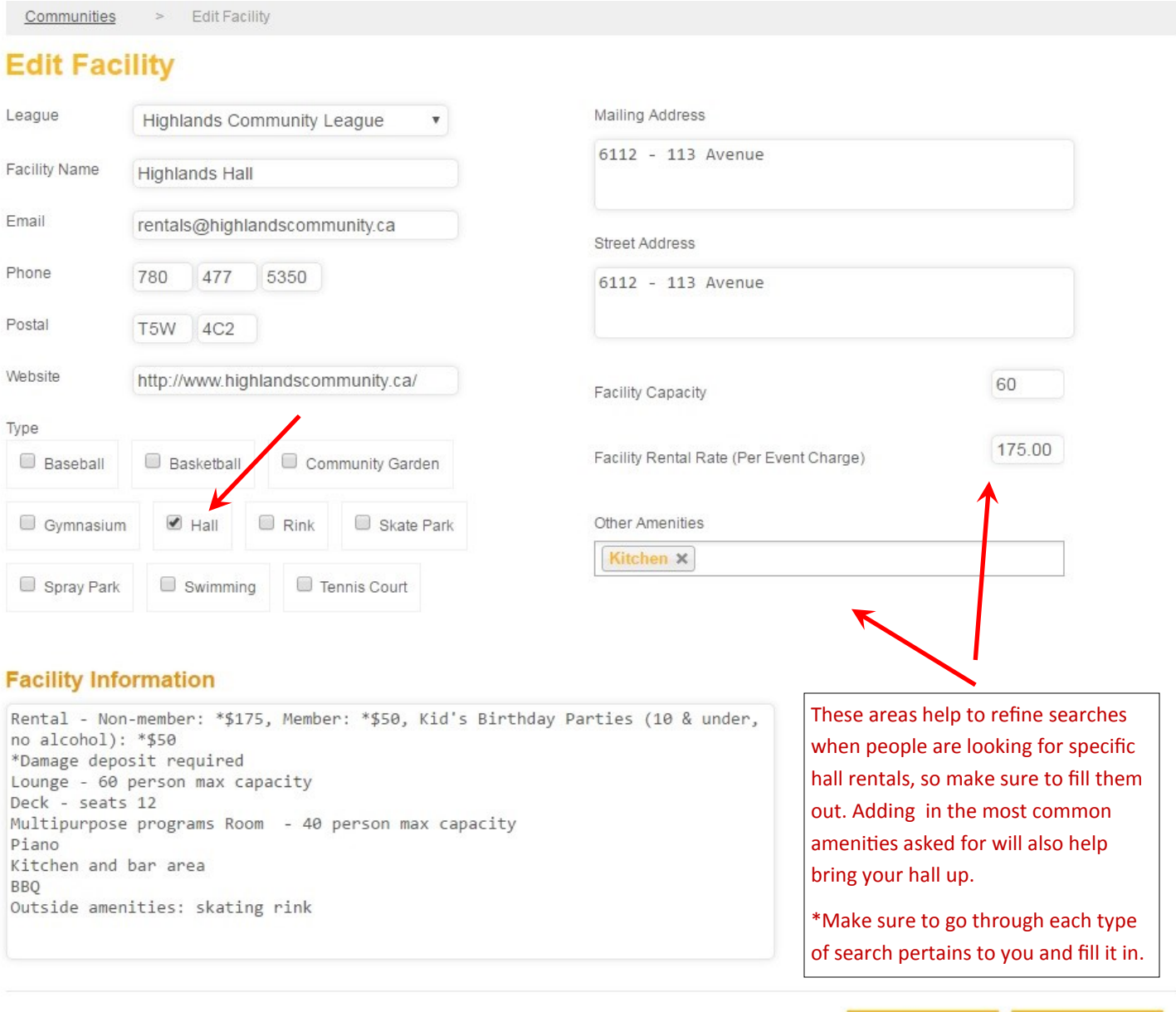

#### **Rink Facility Updates**

Making changes or updates to your rink information is the same procedure as the Hall Facility Updates. (Note: this same procedure applies also to Swimming. (More facilities will be added in the future. Ie: tennis courts, spray parks)

To find your rink facility, click on the yellow Facilities button and enter your league's name. Click on the edit icon attached to your league's rink and begin making any changes/updates you need to.

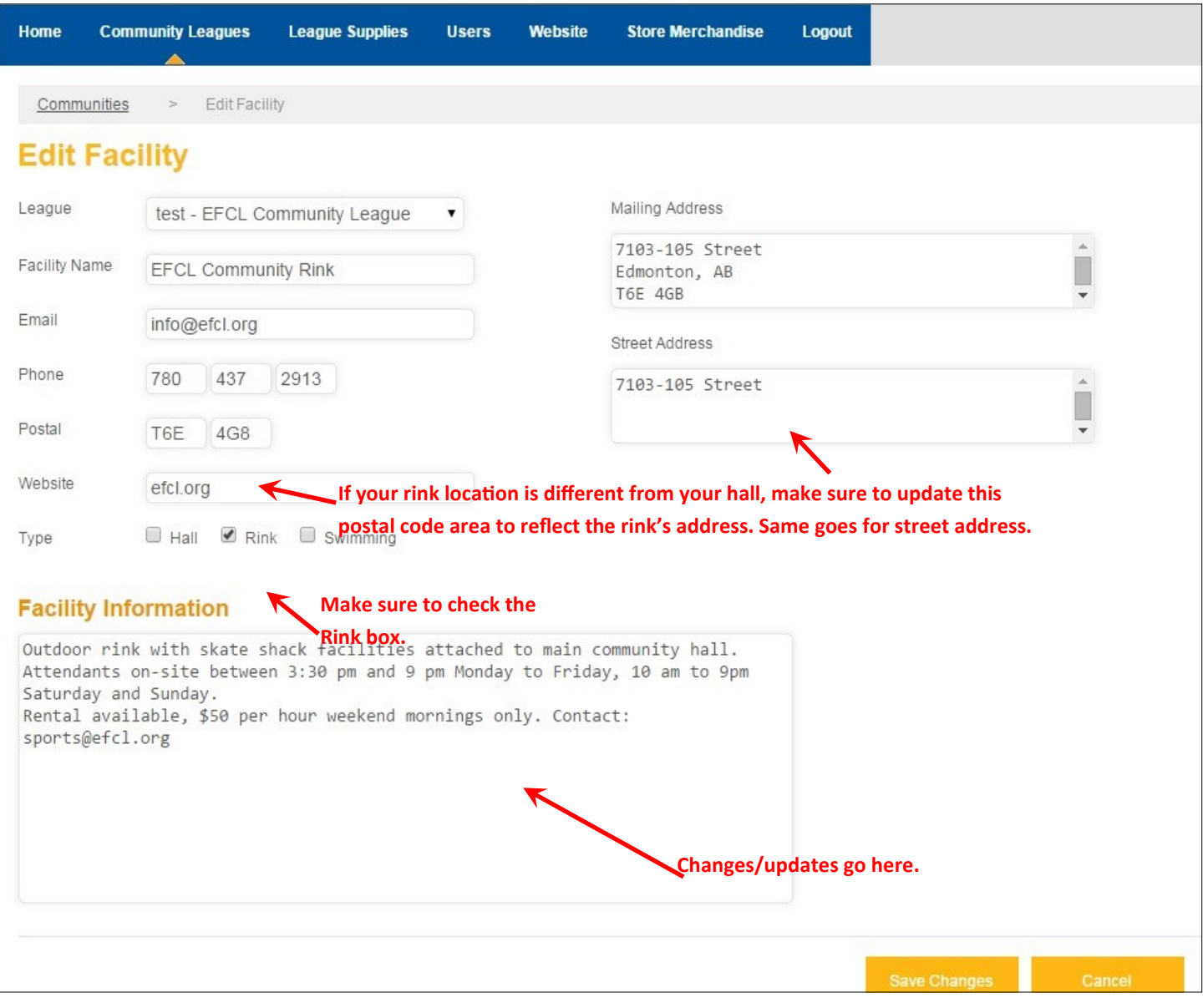

#### **The EFCL Store**

Whether it's event kits or membership supplies, now you can order directly online and receive confirmation that your order has been placed. Your login is unique to your league, so whenever you place an order, it will automatically be flagged to your league.

To get started, select the "*League Supplies*" button in the blue bar. The screen below will open— click on the "Place an Order" button.

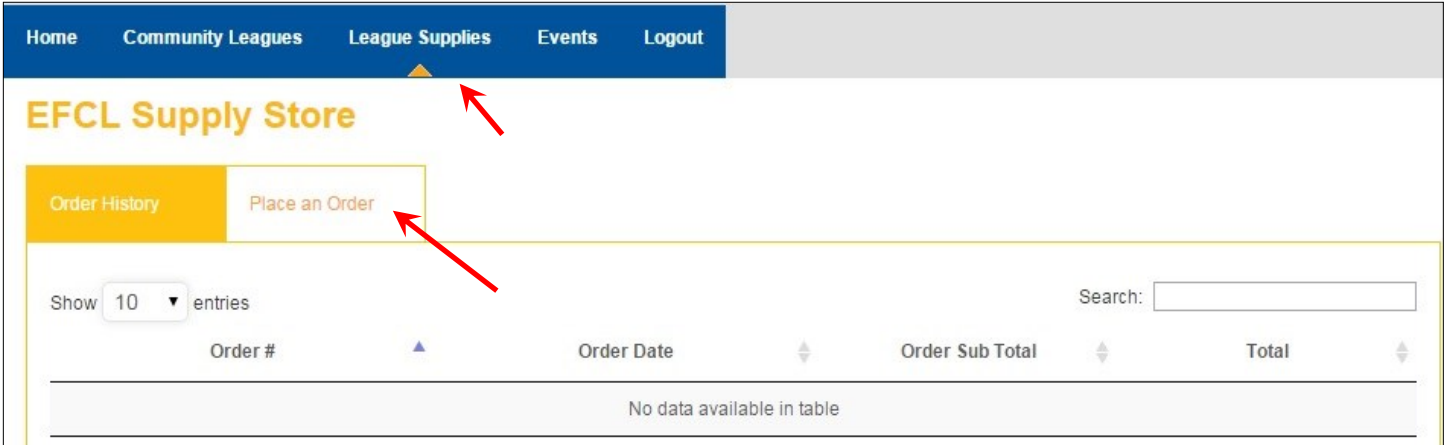

Ordering is as simple as inputting how many units you want. The price (if any) will automatically updated for you, and once you hit "*Submit Order*," will be added to your league's account.

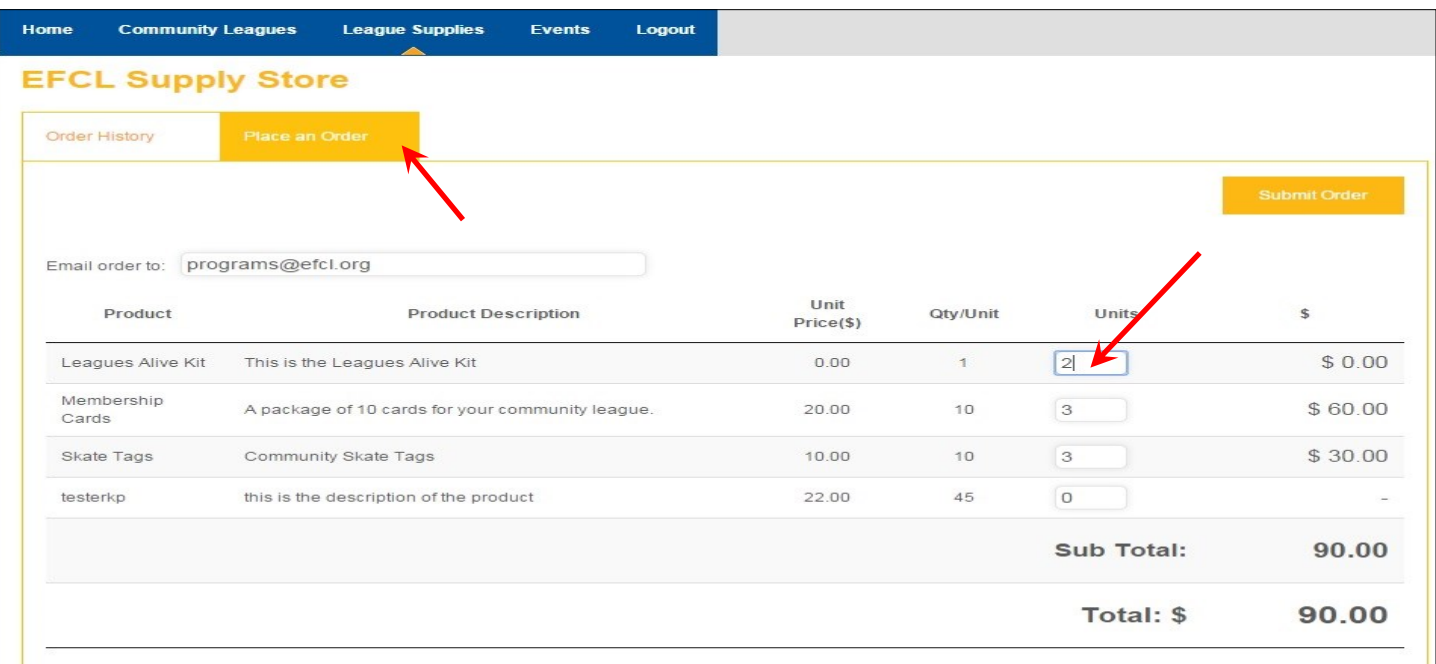

After placing an order with us we will contact you to confirm the order as well set up a time to pick up your items at the EFCL office. You will also recieve an email with the order summary

#### **Adding Special Events**

Promote your league's special events! This field allows you to post your special events— annual and or one-off— that brings your community together. Your post will appear on the EFCL homepage under the EFCL EVENTS area on the left.

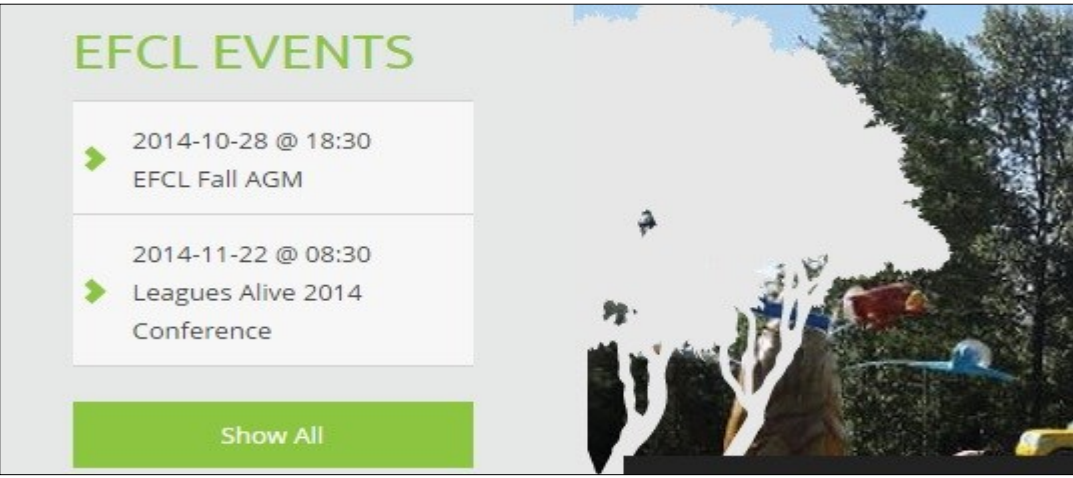

The green "*Show All*" brings up a full monthly calendar and visitors to the site have the option of choosing either "*EFCL Events*" or "*League Events*."

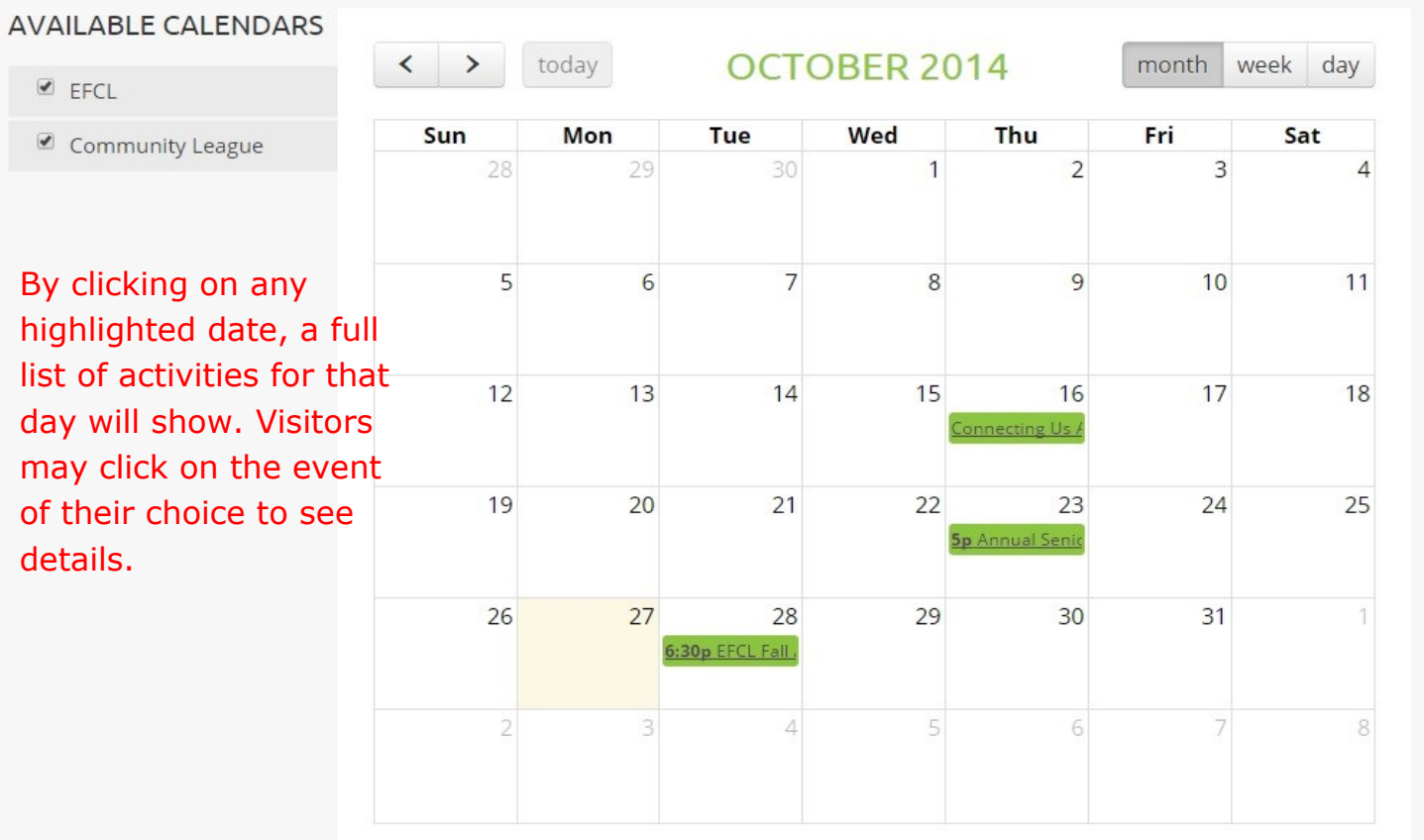

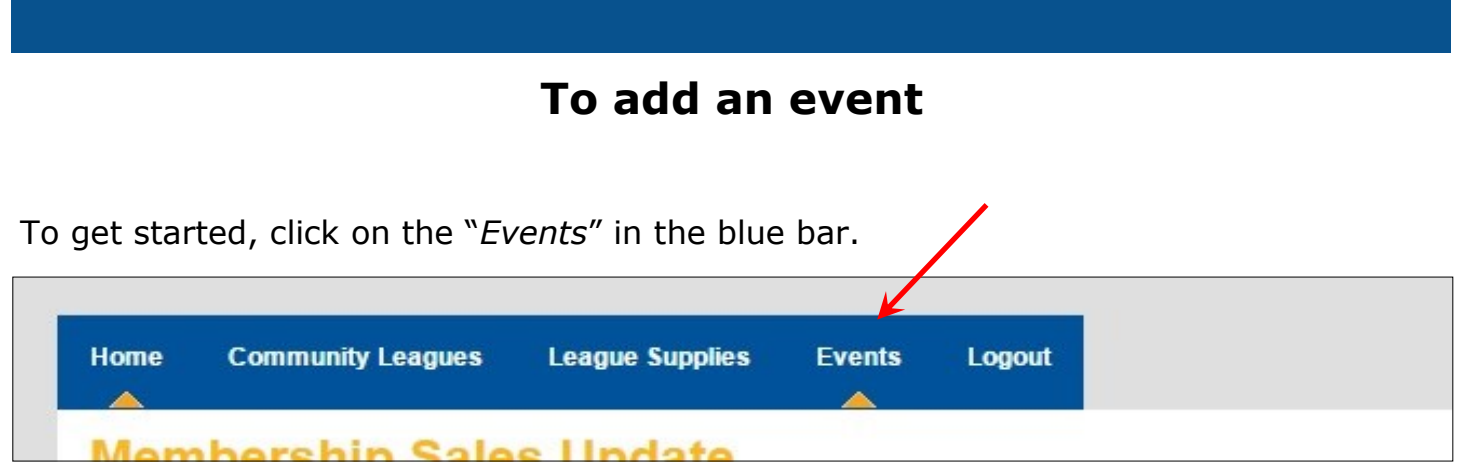

Once you have clicked on the Events button, click on the yellow "*Add Event*" button.

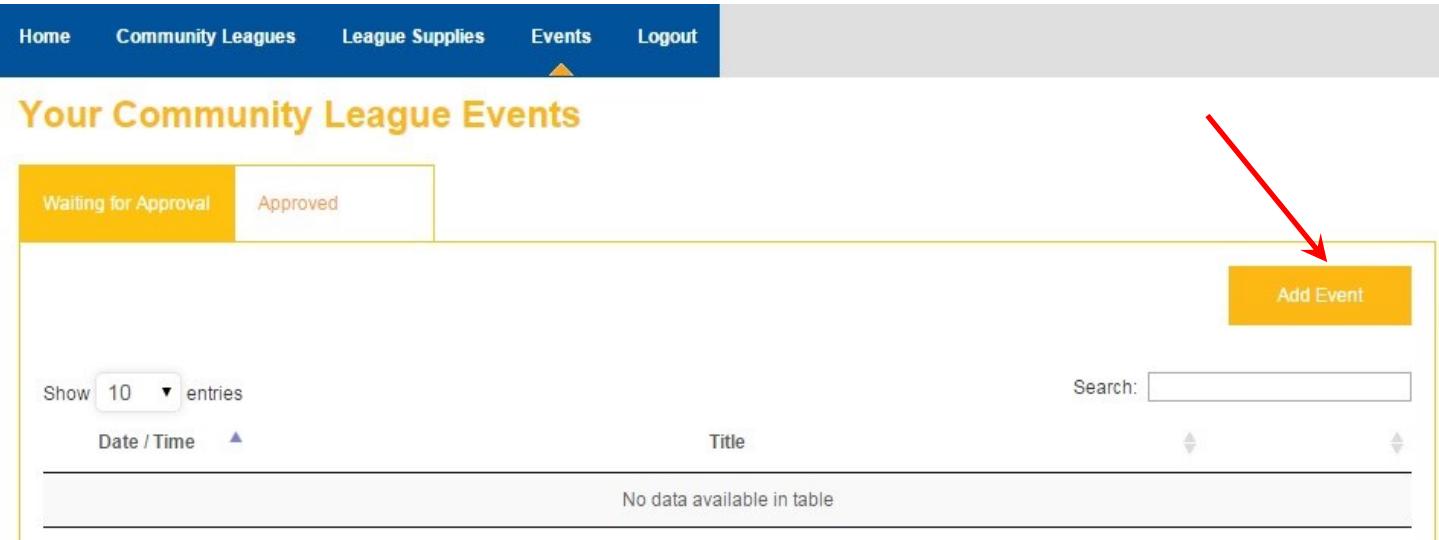

In the upper left-hand corner under "Your Community League Events" are two buttons— "Waiting for Approval" and "Approved."

Because this calendar is for special events only, the EFCL reserves the right to approve or not approve any events that are posted. Once the post has been reviewed and approved, your post will be automatically uploaded to the calendar. *\*Please allow for 48 hour response time.*

If your post is not approved, an email will be sent to your league. What is \*Not Approved: ongoing programming, league board meetings/AGMs and facility operational hours. IE: EFCL Skating Rink now open from 2 p.m. to 9 p.m. \*EFCL reserves the right to add to this list

*\*\*In the event of city-wide activities such as Community League Day or Family Day these dates will be blocked and a link will be provided to a "full listings" page showcasing all league events that are registered with the EFCL through email notices sent to us or pre-event registration forms that we set up.*

Your event screen will look like this. You can add any information regarding your event, including contact info, but we have indicated the bare minimum below.

We have added "*hyperlink capabilities"* to this field, which allows you to link to your facebook page or to a PDF poster/events page on your own website, where people can go to find out the full information on your event.

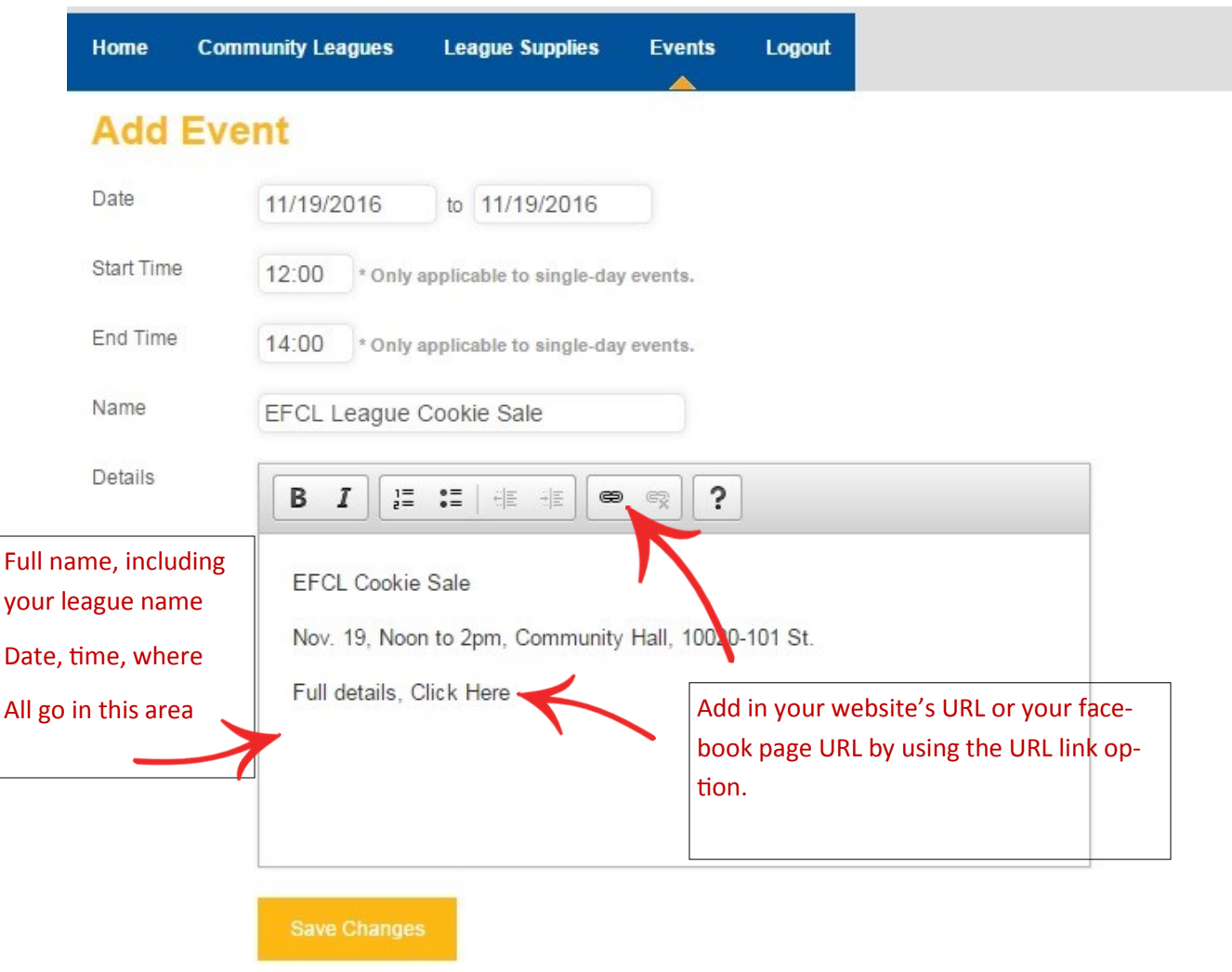

**\*Always make sure to hit the yellow SAVE button once you have updated any info. It is located in the lower right-hand corner.**

#### **Generating membership reports**

There are three (3) reports you can generate, depending on what type you want. A: quick search for one member, B: report by specific date range and C: a full report, which will provide you with a membership list dating back to when this website became live in October of 2014.

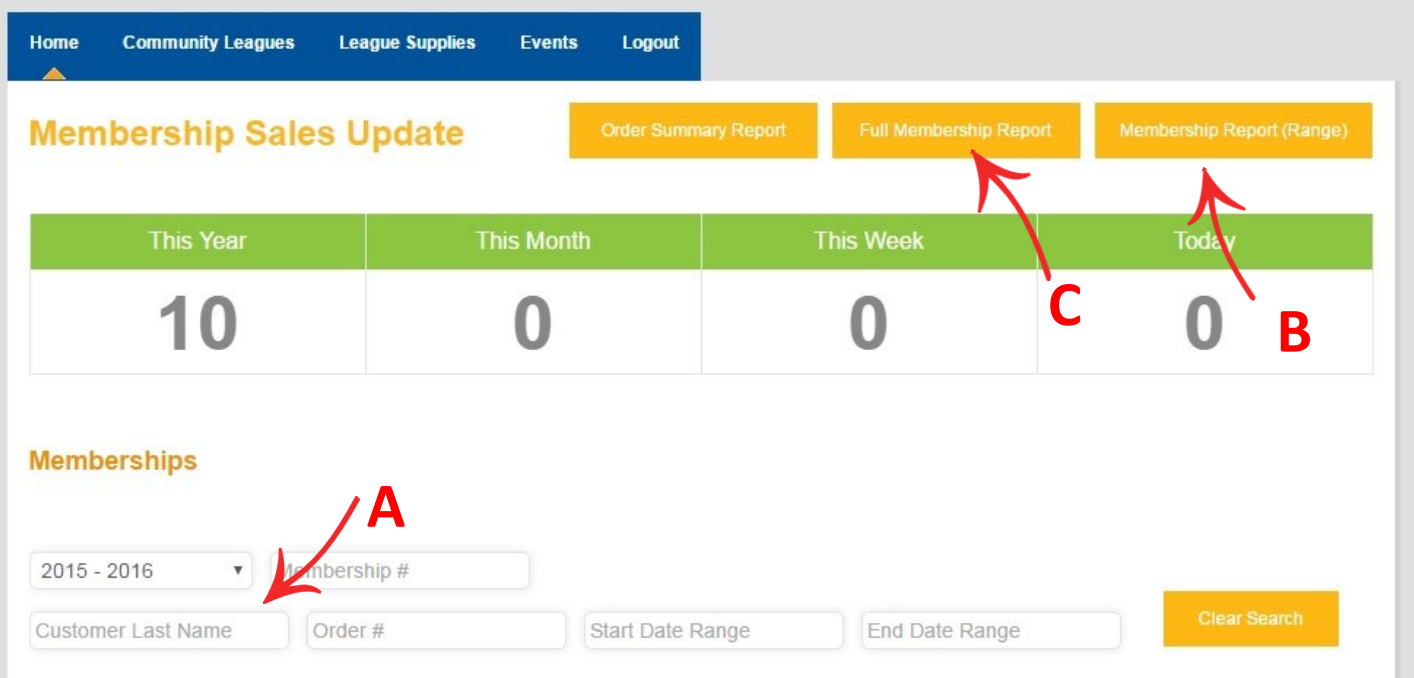

#### **Generating purchase reports**

Finding out your league's purchase history can be done in two places— on the HOME page and also when you are in the League Supplies field, as indicated below. On the Home page, the button will say Order Summary Report, as shown in the above pic.

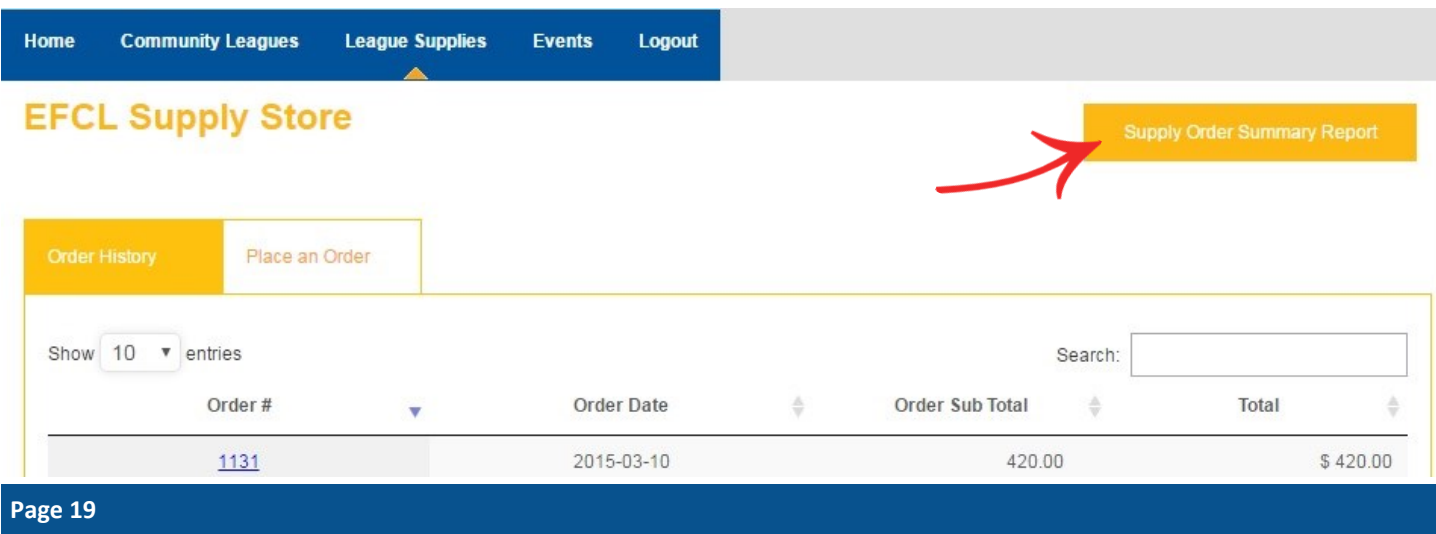

### **Notes**

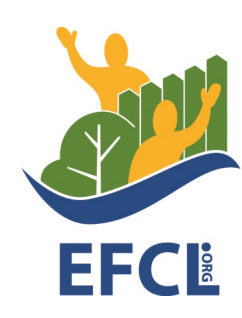

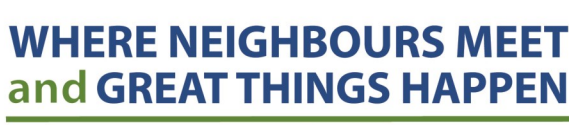

**EDMONTON FEDERATION of COMMUNITY LEAGUES** 

Direct your questions to:

Barb Martowski — Communications Director

780-437-2913 ext. #29 Barb.martowski@efcl.org

**Page 20**